# *Product Release Notes*

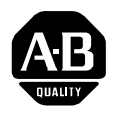

# **Ethernet PLC-5 Programmable Controllers**

**Series E, Revision F.2 Series D, Revision G.2 Series C, Revision Q.2**

(Cat. No. 1785-L20E, -L40E, -L80E)

<span id="page-0-1"></span><span id="page-0-0"></span>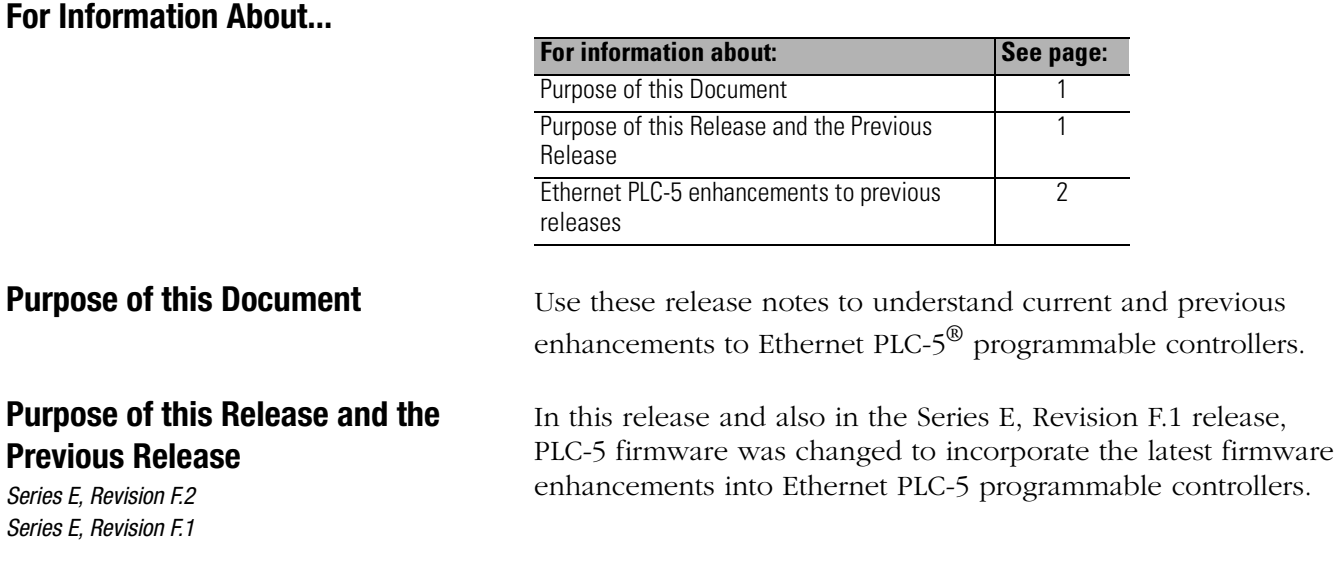

# <span id="page-1-0"></span>**Previous Enhancements**

*Series E, Revision F Series D, Revision G Series C, Revision Q* This previous release included the following enhancements:

# **Domain Name Service (DNS)**

DNS is an enhancement that translates a user-defined name into an Internet Protocol (IP) address. This enhancement requires RSLogix5TM, rev. 5.2 or later.

### **Web Diagnostics and Module Information**

This enhancement is a user-friendly tabular view of web diagnostics and module information.

### **Web User Provided Pages (WUPP)**

UPP allows you to create your own custom web pages to provide executive summaries of process information. These pages are accessible to any Internet user who has network access to the PLC-5 processor. Two types of web user provided pages are **HTML** pages and **Web Custom Data Monitor** pages:

- **HTML** pages can contain data table elements, text and images
- **Web Custom Data Monitor** pages contains data table elements in table form.

This enhancement requires RSLogix5, rev. 5.2 or later.

**Using Domain Name Service** DNS allows an Internet Protocol (IP) address in symbolic form to be converted into the equivalent numeric IP address. For the PLC-5, this conversion is a service provided by a remote host on the network.

> With this release of Ethernet PLC-5 processors and release 5.20 or greater of RSLogix<sup>™</sup> programming software, you may enter the symbolic form of the IP address as the IP address in the Message Block.

> The Channel Configuration feature in RSLogix5 programming software allows you to configure a primary and secondary DNS server, as well as a Default Domain Name (for example cle.ab.com).

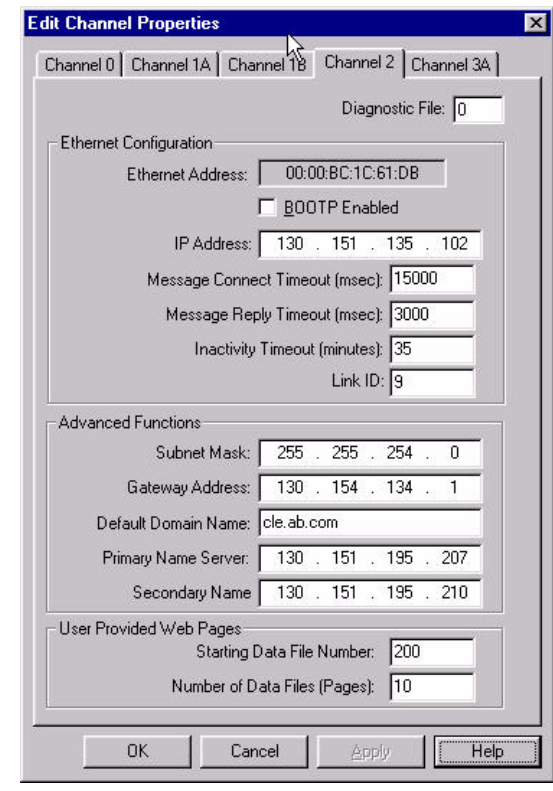

DNS names consist of a label name and a domain name. When programming the message instruction, you can enter the full label and domain name (for example, Motor1.cle.ab.com) or just the label name (Motor1). The default domain name (cle.ab.com) is appended to the label name.

Label names must start with a letter and can only consist of letters, digits and hyphens.

When a message instruction with a label name is first used, the PLC-5 processor verifies that label name with the name servers. When the IP address is returned, the connection is made. After the connection is made, subsequent message instruction will not require label name verification.

# **Using the Embedded Web Server**

To use the embedded web server:

**1.** Go online at your processor IP address (for example, www.cle.ab.com).

The 1785-ENET Ethernet Programmable Controllers main page appears:

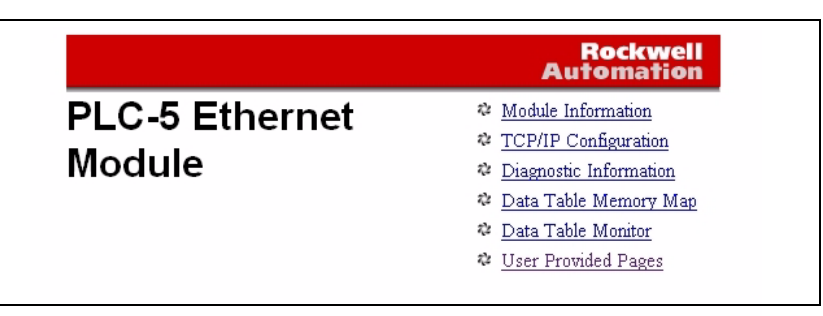

**2.** Select the first item, Module Information.

The Module Information page appears and displays specific processor information:

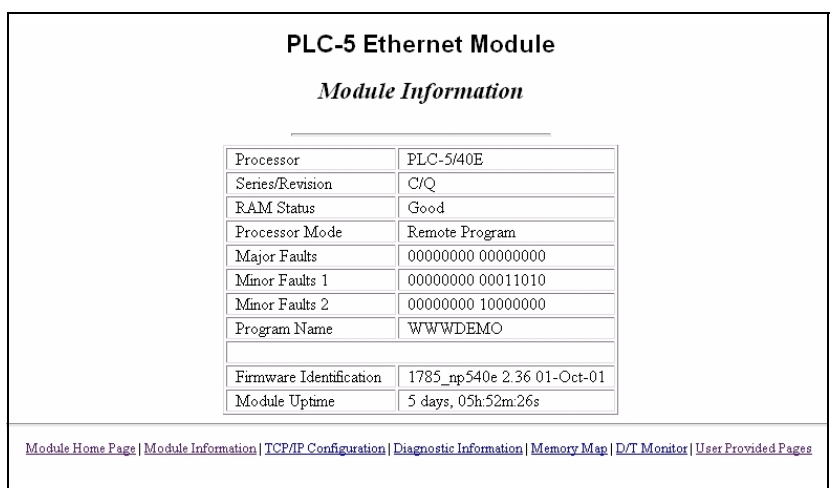

**3.** At the bottom of the Module Information page, select TCP/IP Configuration.

The TCP/IP Configuration page appears and displays TCP/IP parameters:

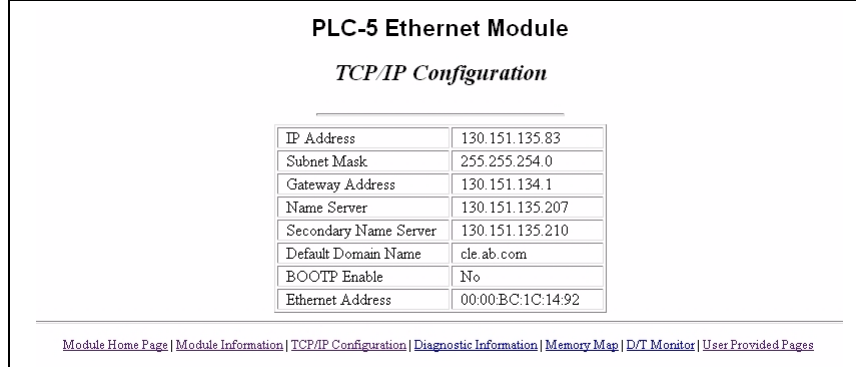

**4.** At the bottom of the TCP/IP configuration page, select Diagnostic Information.

The Diagnostic Information page appears and displays two lists of statistics pages:

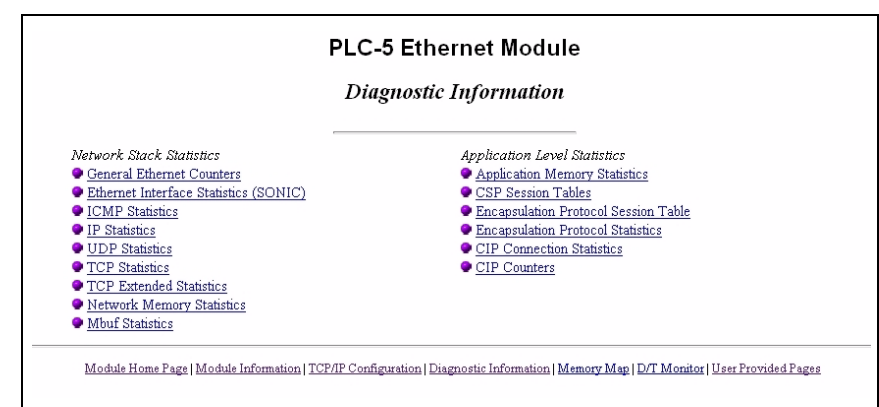

The first list contains Network Stack Statistics. These pages present information about the TCP/IP stack.

**5.** For example, under Network Stack Statistics, select the first entry General Ethernet Counters.

This page displays general messaging statistics:

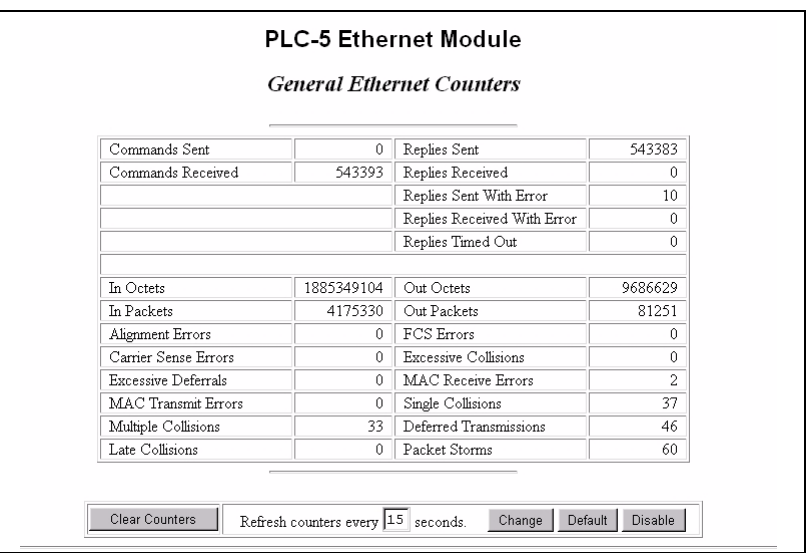

Use the information on this page when troubleshooting the network.

Details of each counter on the General Ethernet Counters page are described in the following table:

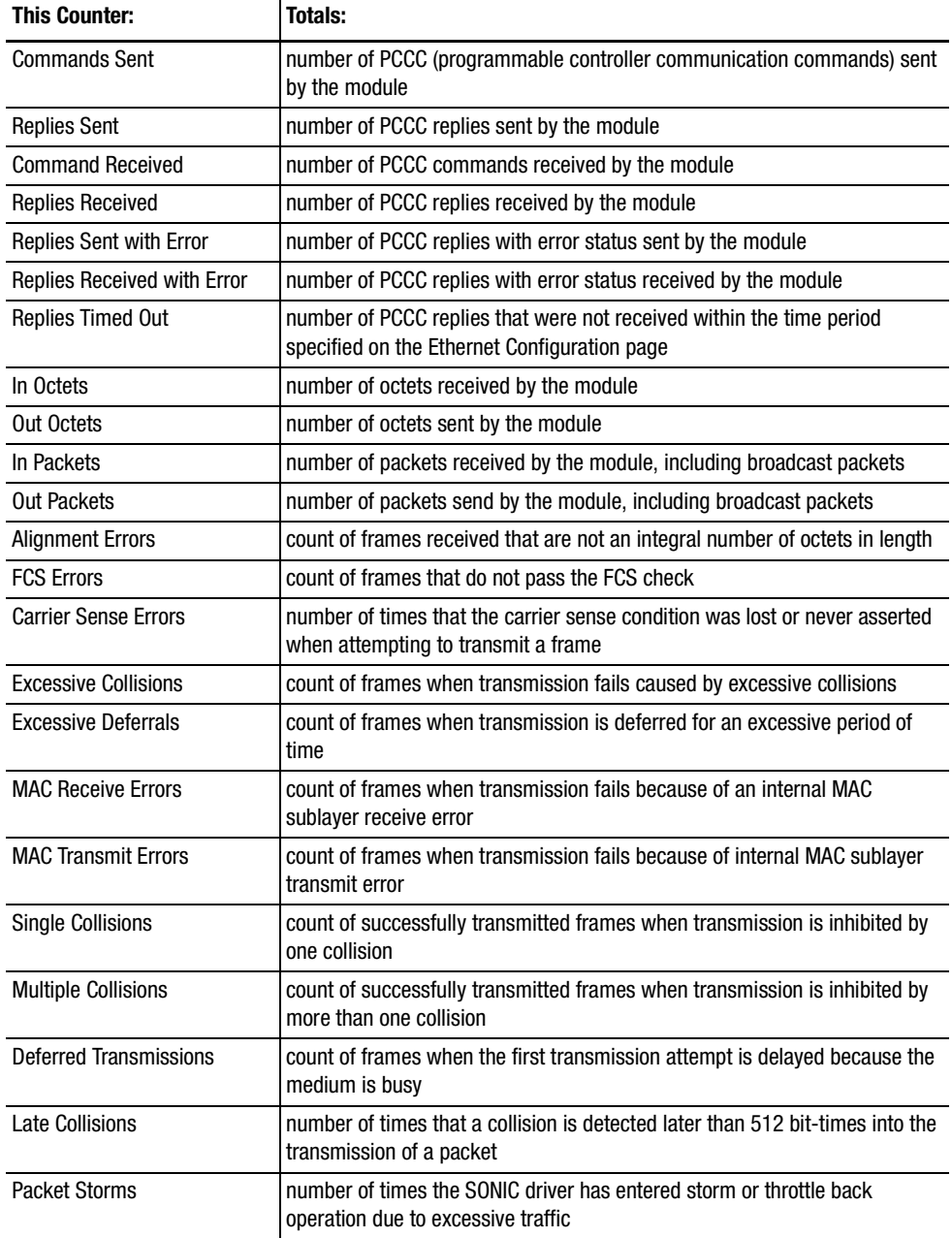

**6.** At the bottom of the General Ethernet Counters page, select Diagnostic Information to return to that page.

The second list contains Application Level Statistics. These pages present information about the Client Server Protocol (CSP) and the Control Information Protocol (CIP), such as:

• memory usage

Allen-Bracket processing

packet processing

• inbound/outbound connection information

Details of the first three of these pages are described in the following table:

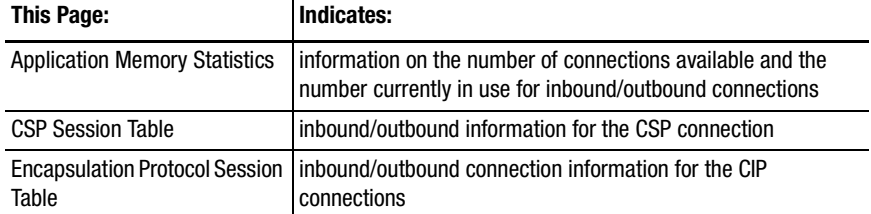

The remainder of the Application Level Statistics pages present detailed information on CIP protocol counters. This information may be used in the event you must call Rockwell Automation Technical Support for troubleshooting.

**7.** On the bottom of your current page, click on Memory Map.

The Data Table Memory Map page appears and displays a table that lists the data table files and their type and size in elements of the connected PLC-5 as shown in the following example:

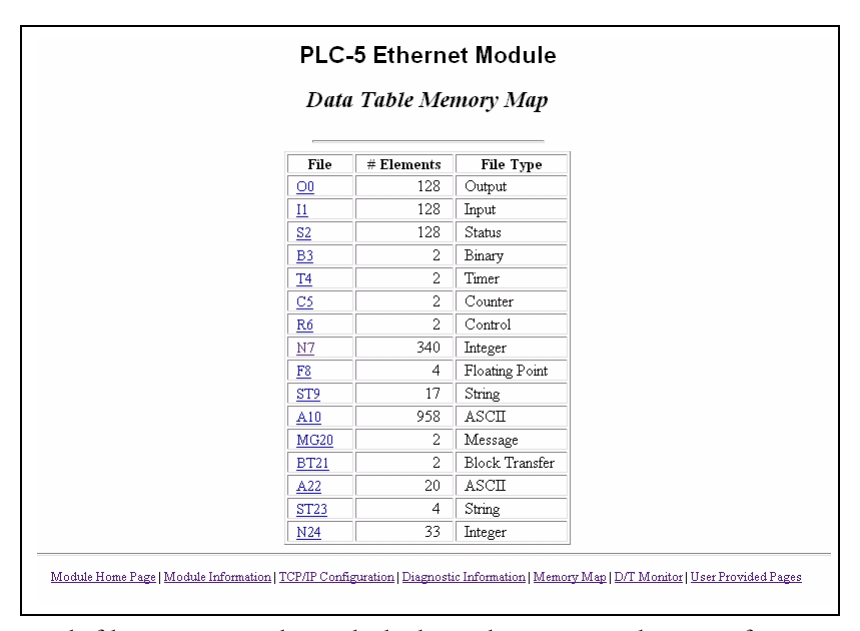

Each file contains a hyperlink that takes you to the specific Data Table Monitor page for that file.

**8.** On the bottom of the Data Table Memory Map page, click on DT Monitor.

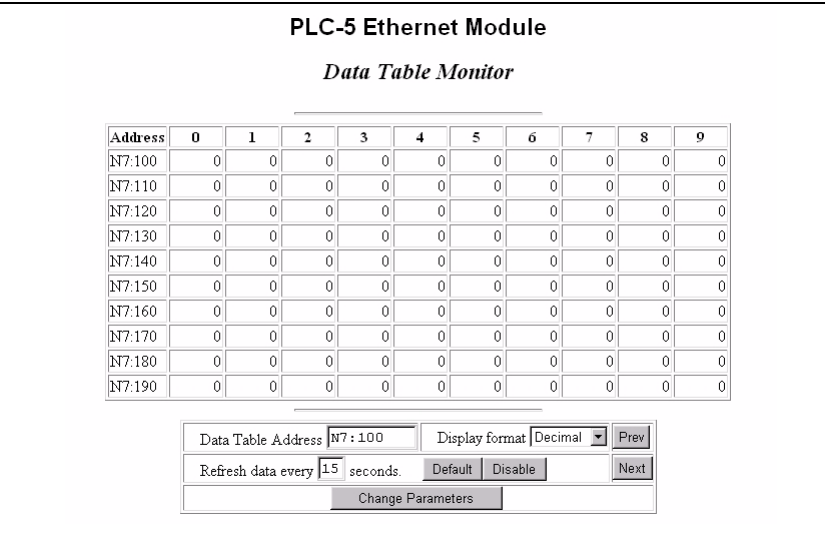

The Data Table Monitor page appears and displays a table that shows the contents of the selected PLC-5 data table file:

The available and default display formats depend on the data type of the file.

Press the Prev or Next buttons to display the previous or next page of the data table file.

You can change the Data Table Address, Display Format and Refresh data every fields by entering the data in the text boxes and clicking the Change Parameters button.

To change the refresh data function back to the default of 15 seconds, click the Default field. To disable the refresh data function, click the Disable button.

### **Generating Web User Provided Pages**

You can use a text editor to generate up to 16 web user provided pages. The pages are stored in consecutive ASCII files of the PLC-5 processor. The channel configuration feature of RSLogix5 (release 5.20 or later) allows you to select the starting file and number of files used, as shown in the following example:

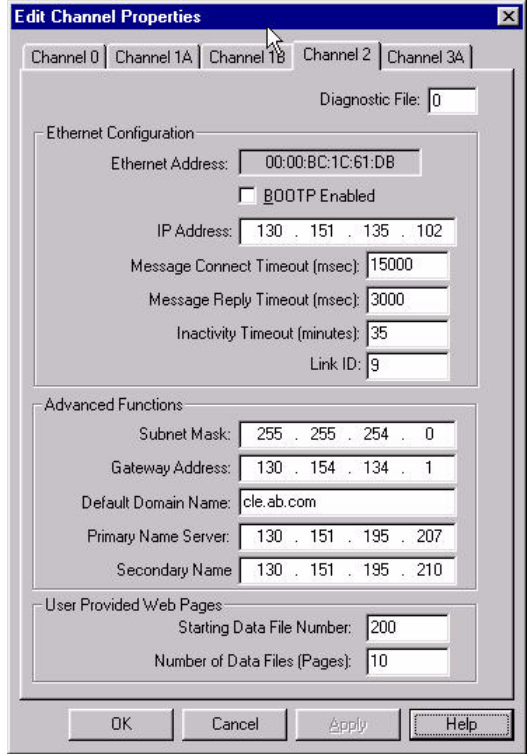

The software also allows you to import your user file from your PC to a specified ASCII file in the PLC-5 processor.

#### HTML Pages

**Referencing Other Pages/Servers** - following are some basic considerations when referencing other pages or servers:

- reference User Specified Pages in the PLC-5 by using the names **user1.html** through **user 16.html**
- to reference a page on the same processor, specify a URL such as **/user2.html**
- to reference a page on another processor, specify a URL such as **http://iota4/user2/html**
- you can reference other WWW servers and display images from other sources without affecting your usage of data table memory (except for the size of the HTTP reference)

**Referencing Data Table Memory** - reference data table memory locations by placing custom tags into your HTML source which specify the data table location and optional formatting information. Use the following format for the custom tag:

# **<!ABDTR-file\_type{file\_number}:{file\_element}[,#elemen ts]**

# **[%format]>**

The items surrounded by {} are sometimes optional. The items surrounded by [] are always optional.

You must always specify the basic file reference. Depending on which file is being referenced, **file\_number** or **file\_element** may be defaulted. If the **file\_type** is I, O or S, the **file number** does not need to be specified, but the **file\_element** must be specified. If the **file\_type** is not one of the three special files, the **file\_number** must be specified and the **file element** may default to zero (the input, output and status files have fixed numbers).

Other considerations:

**#elements** - if not specified, this defaults to one. If less than one, also defaults to one. Each element gets output using the same format (whether specified with %format or defaulted).

**%format** - legal values are **%**d for decimal and **%**x for hexadecimal. The following file types allow the format to be specified:

- Input Integer MSG BCD
- Output Timer BT PID
- Status Counter Control SFC

**Display format defaults** - Input and Output file elements are output in octal format. Status and BCD file elements are output in hexadecimal format with a leading 0x. Integer file elements are output in decimal format. Complex data types (Timer, Counter, MSG, BT, Control, PID, SCF) are output as a table with bits and important words specified.

**Fixed display formats** - float files are always output in floating point format ("C"%g format). ASCII and string files are always output as a null terminated text string. Binary files are always output as two binary bytes.

**HTML Examples** - the following examples shows an HTML code segment in **bold** with a short description of what you would see on a web browser:

The input image word is I:0 is **<br/>b><!ABDTR-I:0></b>** *(this segment displays the value of the first word of the input ima*ge t*able in the default format of octal with bold type)*

The time values in T4:0 are**<!ABDTR-T4:0>** *(this segment will display the values of the timer in T4:0 in the default format of a table)*

#### I:0 is **<,b><!ABDTR-I:0%d></b>**

*(this segment displays the value of the first word of the input image table in decimal with bold type)*

#### T4:0 is **<b><!ABDTR-T4:0%d></B>**

*(this segment displays the values of the three words comprising timer T4:0 in decimal with bold type)*

N24:0 to n24:3 are *<b>b><!ABDTR-N24:0,4> (this segment displays the values of the four words in N24:0 through N24:3 in decimal with bold type)*

#### S:21-S:23 are *<b>b>***<!ABDTR-S:21, 3%d>***</b>*

*(this segment displays the values of the three words in S:21 through S:23 in decimal with bold type)*

#### Generating Custom Data Table Monitor Pages

You can generate Custom Data Table Monitor pages with your text editor then download them to the PLC-5 processor. The first element of the file must contain a special tag as follows:

#### **<!ABCDM-xx>**

where **xx** is the automatic refresh rate in seconds (01-99). A value outside the range defaults to a "snapshot" display. You can modify the refresh rate three different ways:

- enter the desired refresh rate and press the Change button
- select the default button for a 15 second refresh
- disable the refresh by selecting the disable button

**Referencing Data Table Memory** - the Data Table locations in the Custom Data Table Monitor are referenced by placing custom tags into the ASCII file of the processor. The format of the custom tag is:

### **<!ABDTR-file\_type{file\_number}:{file\_element}[,#elemen ts][%format][#expand][!comment]>**

The items surrounded with {} are sometimes optional, whereas the items surrounded by [] are always optional.

You must always specify the basic file reference. Depending on which file is being referenced, **file\_number** or **file\_element** may be defaulted. If the **file\_type** is I, O or S, the **file\_number** does not need to be specified, but the **file\_element** must be specified. If the **file\_type** is not one of the three special files, the **file\_number** must be specified and the **file\_element** may default to zero (because the input, output and status files have fixed numbers).

Other considerations:

**#elements** - if not specified, this defaults to one. If less than one, also defaults to one. Each element gets output using the same format (whether specified with %format or defaulted). Any associated comment is displayed only for the first element.

**%format** - legal values are **%**b for binary**, %**d for decimal, %0 for octal and **%**x for hexadecimal. The following file types allow the format to be specified:

- Input Integer
- Output BCD
- Status

**[Allen-Bradley HMIs](https://industrialautomation.co/product-category/allen-bradley/page/2428/)**

All other file types are displayed in an appropriate format. If a % format modifier is present, the format may be changed by clicking on the file type/number via a web browser.

**#expand** - legal values are #c and #e. This modifier determines whether the structure file types are displayed in their expanded or compacted formats. If  $a \neq$  modifier is present, the format may be changed by clicking on the [+]/[-] via a web browser. If a #modifier is not present, the default display of expanded will be used.

**!comment** - data after the exclamation point and up to the closing > will be displayed in the Comment column of the monitor.

**Fixed display formats** - float files are always output in floating point format ("C"%g format). String files are always output as a null terminated text string. Binary files are always output as four binary nibbles. ASCII files are displayed in a memory dump format.

### **Importing User Page Files to the PLC-5 Processor**

Use RSLogix5 to import user page files to the PLC-5 ASCII files:

- **1.** In the Project folder (under Data Files folder), right-click on the ASCII file where you will import the user page file.
- **2.** Click on Properties.
- **3.** Click on Import HTML.
- **4.** Use the browser to locate the user page file you want to import.
- **5.** Double-click on the file to select it.
- **6.** Click OK.
- **7.** Repeat this process for each user page file.
- **8.** When all user page files have been imported, go online with your PLC-5 processor.
- **9.** Select the User Provided Pages link to view the User Provided Pages menu, as shown in the following example:

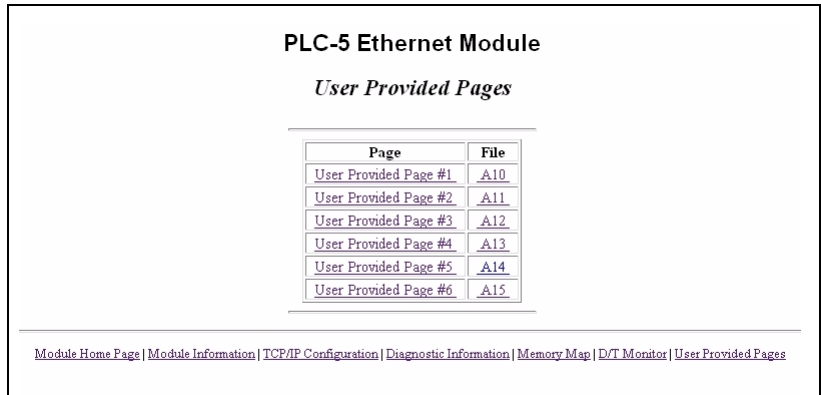

Click on the User Provided Page # to display that specific page.

Click on the link under the file heading to display an ASCII dump of the ASCII file. For example, click on the A15 to display the following screen:

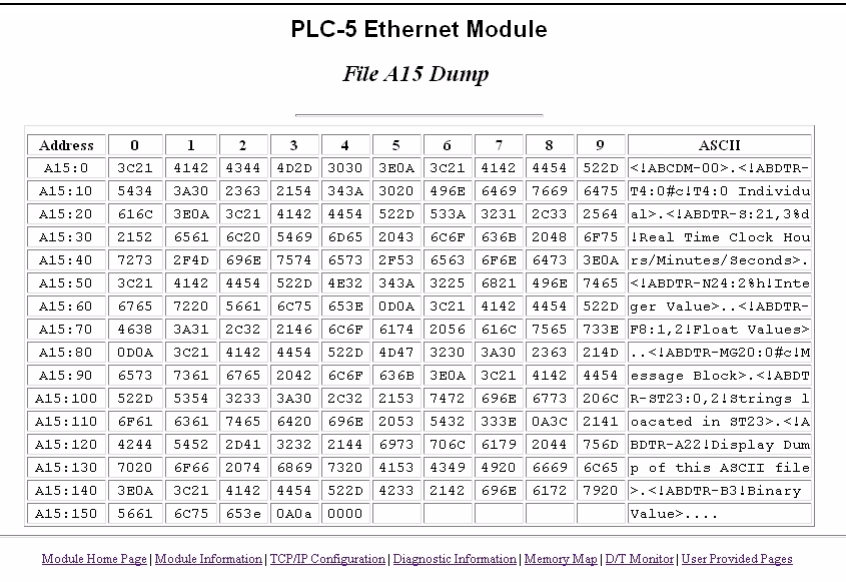

Select the User Provided Page #4 to display the following screen:

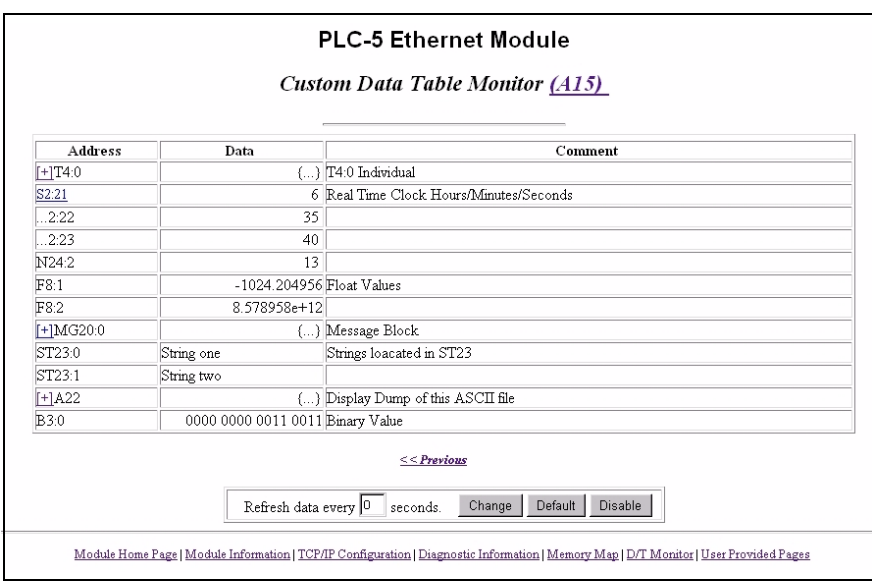

Click on +A22 to display the following screen:

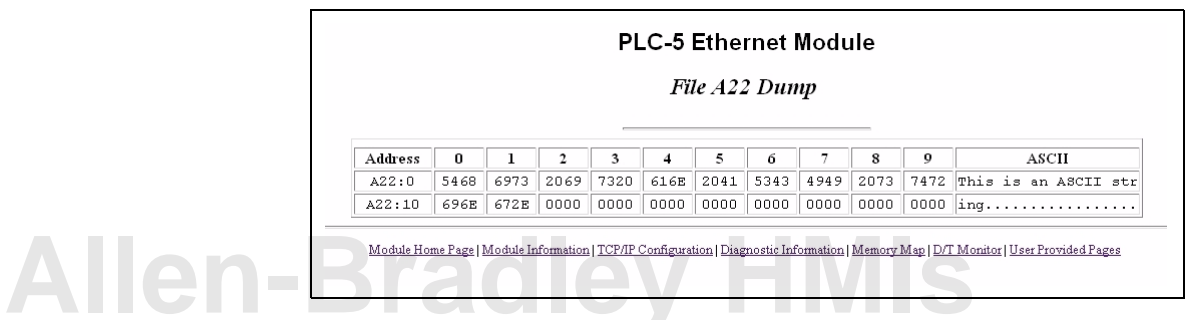

You can change the radix display of N7:0 through N7:2:

- **1.** Go back to the Custom Data Table Monitor page.
- **2.** In the Address column, click on N:70 to display the radix selection page:

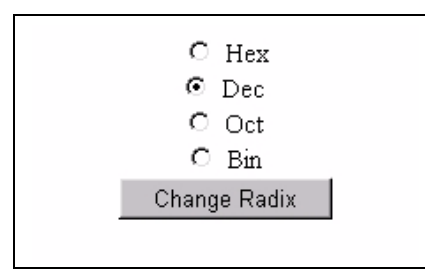

**3.** Click on a radio button to select the desired radix type.

To see the Sample Extended Format page:

- **1.** Go back to the Custom Data Table Monitor page.
- **2.** In the Address column, click on the + before the T4:0 to display the Sample Extended Format:

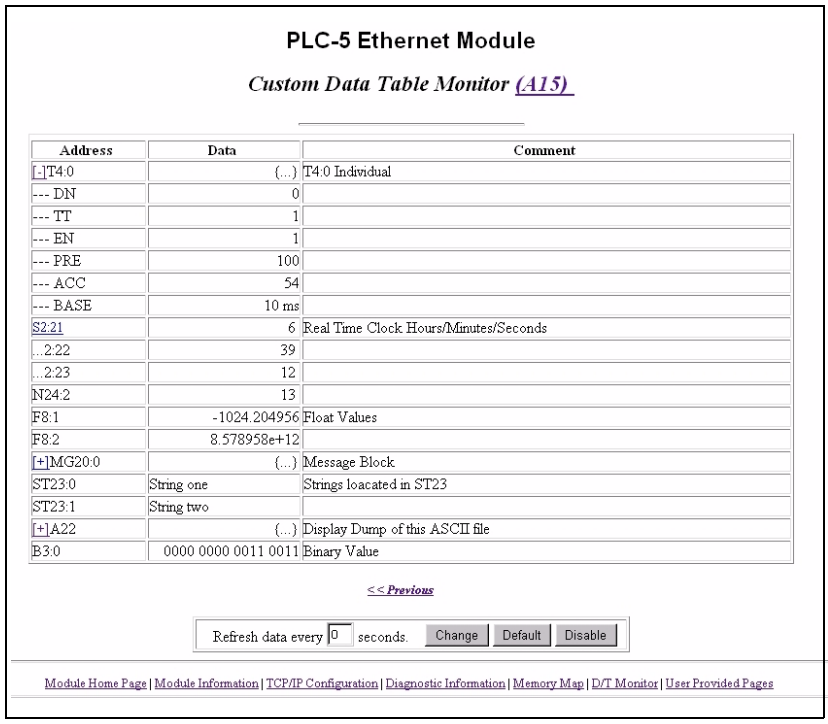

This completes the Embedded Web Server enhancements and descriptions. Corrected anomalies and previous processor enhancements are described on the following pages.

# **Previous Ethernet PLC-5 Processor Enhancements**

*Series E, Revision E.2*

This release included these enhancements for Ethernet Channel diagnostics - channel 2 in Ethernet processors and/or channel 3A when using a **Series B, Revision B or later** Ethernet sidecar module:

• additional diagnostics are available for use within a user program as words 44 through 49 of the Ethernet diagnostic file:

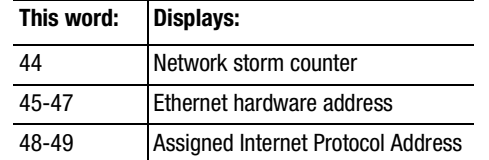

Words 48 and 49 contain 4 bytes of data, with each byte holding one of the numbers of the address in hex in the dot address format. For example, an IP address of 142.169.124.1 will be displayed as 8EA9 7C01.

Series C, revision H and later processors limit the amount of messages they will accept under extremely high levels of Ethernet traffic (storms). This is designed to prevent a fault with memory loss.

To complement this enhancement, Series E, revision E.1 processors include diagnostics with a network storm counter (word 44 of Ethernet diagnostic file). At the beginning of each storm, the network storm counter is incremented once independent of the length of the storm.

For example, when the processor receives more than 16 Ethernet frames within 10ms, it goes into storm mode and increments the network storm counter. In this mode, the processor disables receive interrupts for 6ms. After 6ms, the processor enables the input interrupts, and sets the input limit to 8 frames in 10ms. After 10ms (and without the input limit being exceeded), the processor returns the input limit to 16 frames.

During certain times (such as when the processor encounters mode changes), the input limit is further reduced to 5 frames for 10ms and interrupts are disabled for 10ms.

To access these additional words, you must create the diagnostic file in the channel configuration and manually expand the data table file from 44 to 50 words.

### **Additional Processor Enhancements**

This release also includes the following enhancements to Ethernet PLC-5 processors:

- TCP/IP communications have been updated for enhanced UDP message support and super-netting
- includes an embedded web server that makes specific network diagnostic counter information available through a web browser

You can access this information via any Ethernet network connection by using your web browser and the IP address of this processor.

supports use of the 1785-RC Relay Cartridge

The relay cartridge serves as an interface from the PLC-5 to a user-supplied external device such as the Allen-Bradley<sup>TM</sup> 700P relay. When the PLC-5 is in run mode, it monitors online ladder program edits and I/O forcing activity. When either of these is detected, the processor opens the relay on the relay cartridge for one second.

PLC-5 is a registered trademark of Rockwell Automation. Allen-Bradley, ControlLogix, RSLogix and RSLogix5 are trademarks of Rockwell Automation. Ethernet is a registered trademark of DEC, Intel, and Xerox Corporation.

#### www.rockwellautomation.com

#### **Corporate Headquarters**

Rockwell Automation, 777 East Wisconsin Avenue, Suite 1400, Milwaukee, WI, 53202-5302 USA, Tel: (1) 414.212.5200, Fax: (1) 414.212.5201

#### Headquarters for Allen-Bradley Products, Rockwell Software Products and Global Manufacturing Solutions

Americas: Rockwell Automation, 1201 South Second Street, Milwaukee, WI 53204-2496 USA, Tel: (1) 414.382.2000, Fax: (1) 414.382.4444 Europe: Rockwell Automation SA/NV, Vorstlaan/Boulevard du Souverain 36-BP 3A/B, 1170 Brussels, Belgium, Tel: (32) 2 663 0600, Fax: (32) 2 663 0600, Fax: (32) 2 663 0640 Asia Pacific: Rockwell Automation, 27/F Citicorp Centre, 18 Whitfield Road, Causeway Bay, Hong Kong, Tel: (852) 2887 4788, Fax: (852) 2508 1846

#### **Headquarters for Dodge and Reliance Electric Products**

Europe: Rockwell Automation, Brühlstraße 22, D-74834 Elztal-Dallau, Germany, Tel: (49) 6261 9410, Fax: (49) 6261 17741 Asia Pacific: Rockwell Automation, 55 Newton Road, #11-01/02 Revenue House, Singapore 307987, Tel: (65) 351 6723, Fax: (65) 355 1733